#### Accounts Receivable

## 3. Adjusting Entries: 1. Adjust A Printed Invoice

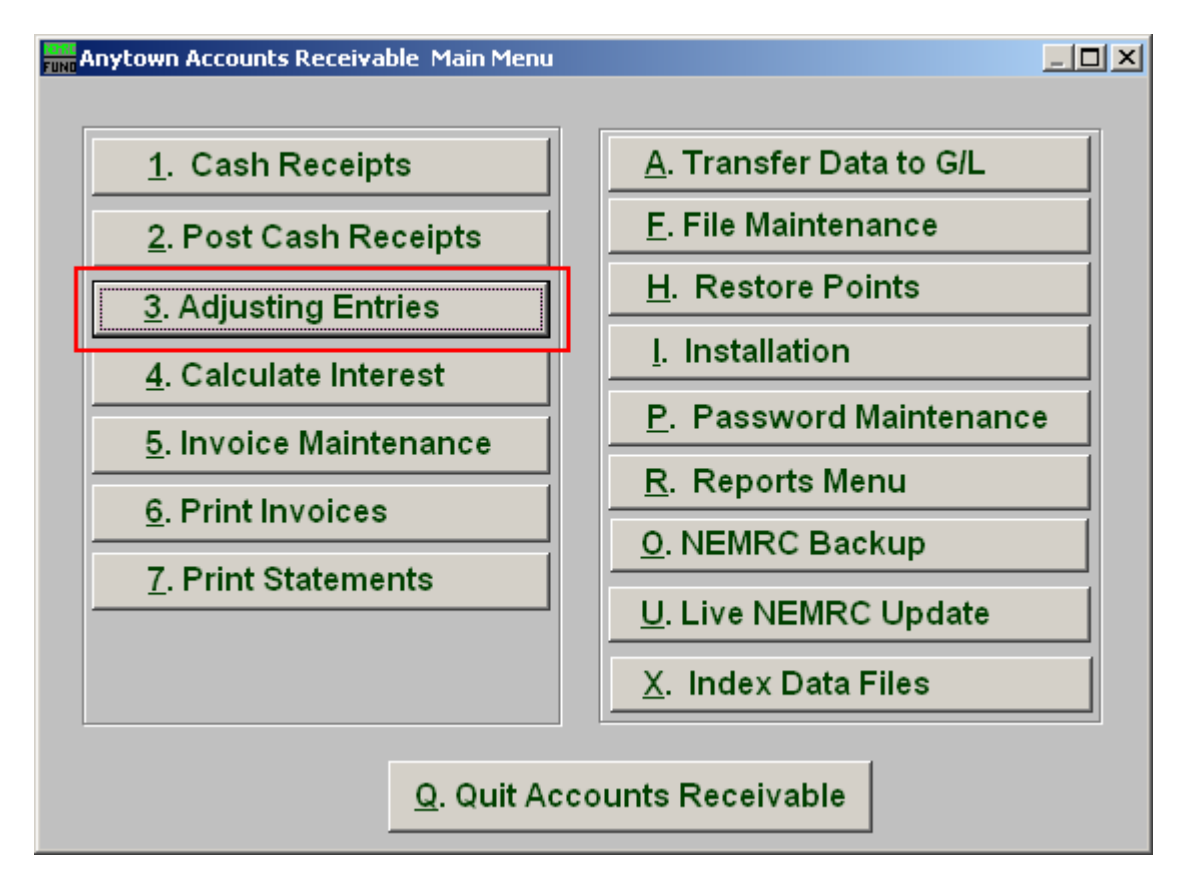

Click on "3. Adjusting Entries" from the Main Menu and the following window will appear:

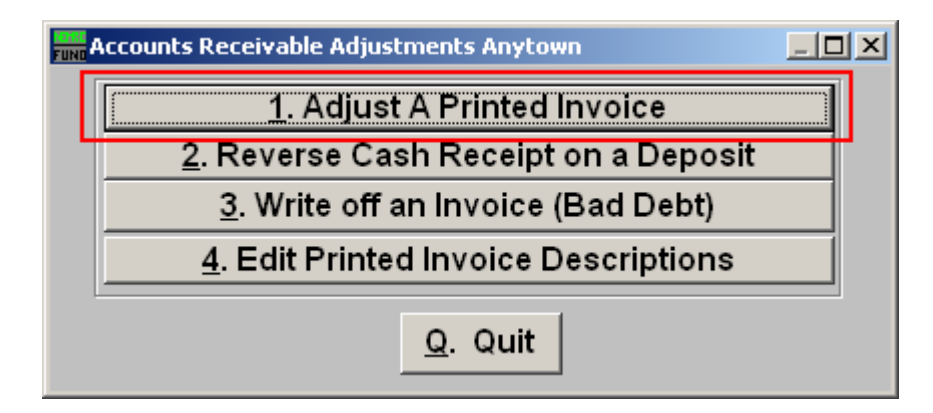

Click on "1. Adjust A Printed Invoice" from the Adjusting Entries Menu and the following window will appear:

## Accounts Receivable

# Adjust a Printed Invoice

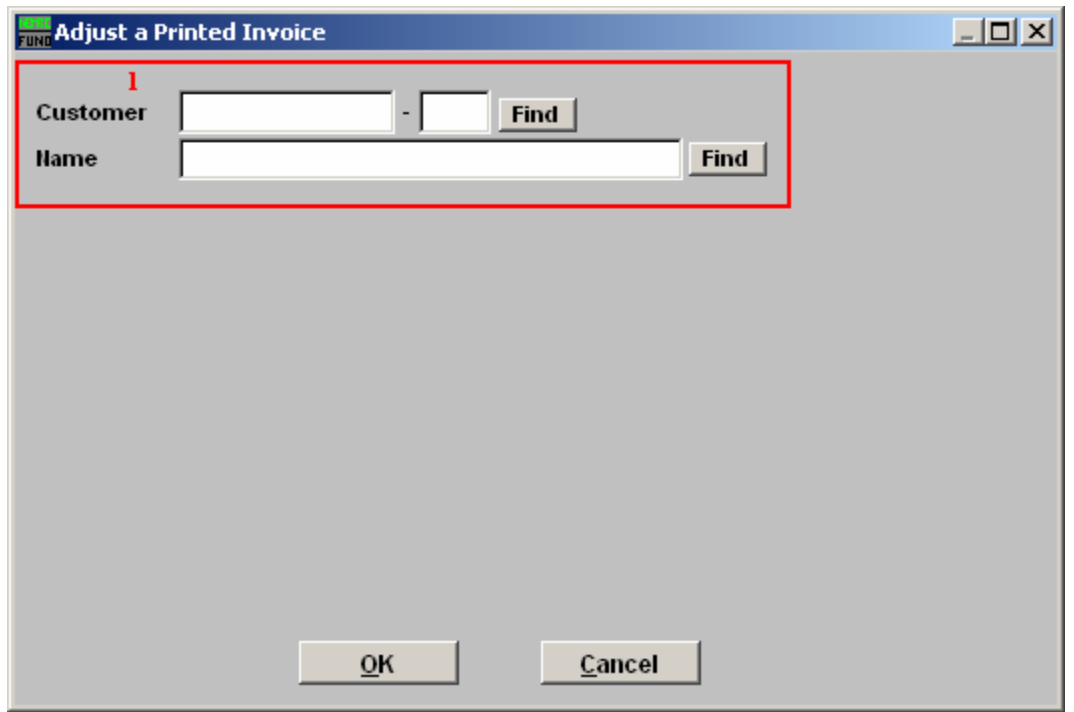

1. Find: Enter the Customer number or Name or click "Find" and locate the Customer from the list.

### Accounts Receivable

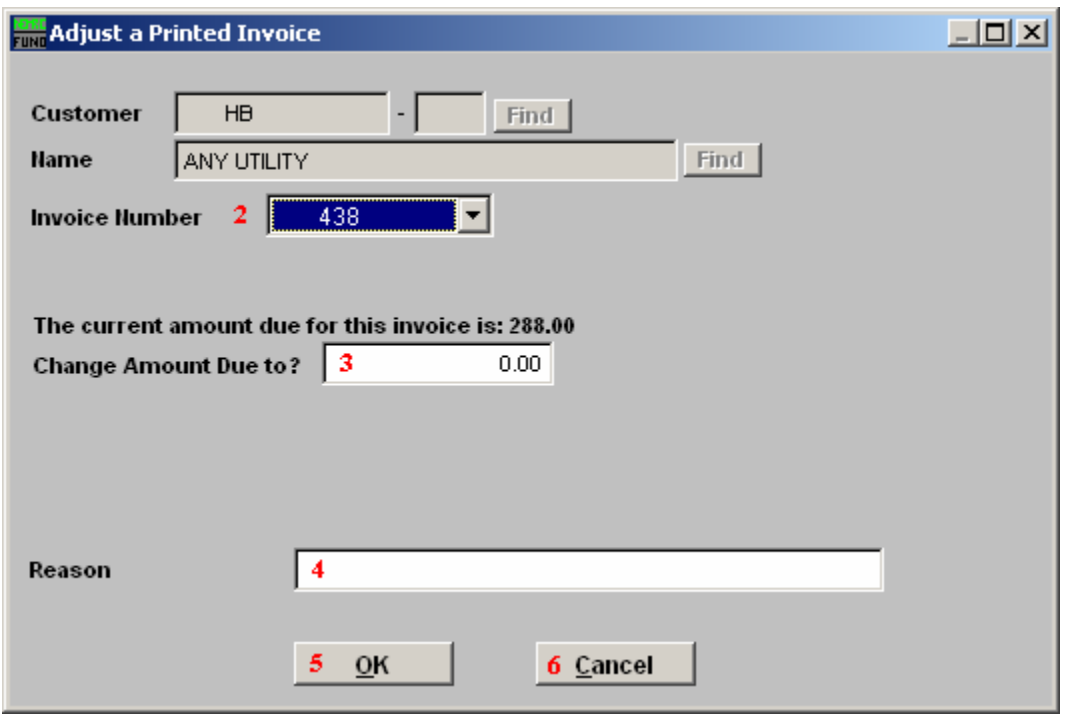

- 2. Invoice Number: Type in the Invoice Number or click on the drop down arrow and select from there.
- 3. Current Amount Due to?: Type in the amount the invoice needs to be changed to.
- 4. Reason: Type in the Reason for the change.
- 5. OK: Click "OK" to save changes and the option to View/Edit the posting will be provided. You may alter the application of the adjustment from there when needed.
- 6. Cancel: Click "Cancel" to cancel and return to the previous screen.